# *TRANSFERT D'IMAGE D'UN IPAD VERS UN MAC*

PAR JACQUES BUREAU

CLUB INFORMATIQUE LONGUEUIL

20 AVRIL 2022

#### **APPLICATION TRANSFERT D'IMAGES DOSSIER APPLICATION OU UTILITAIRE**

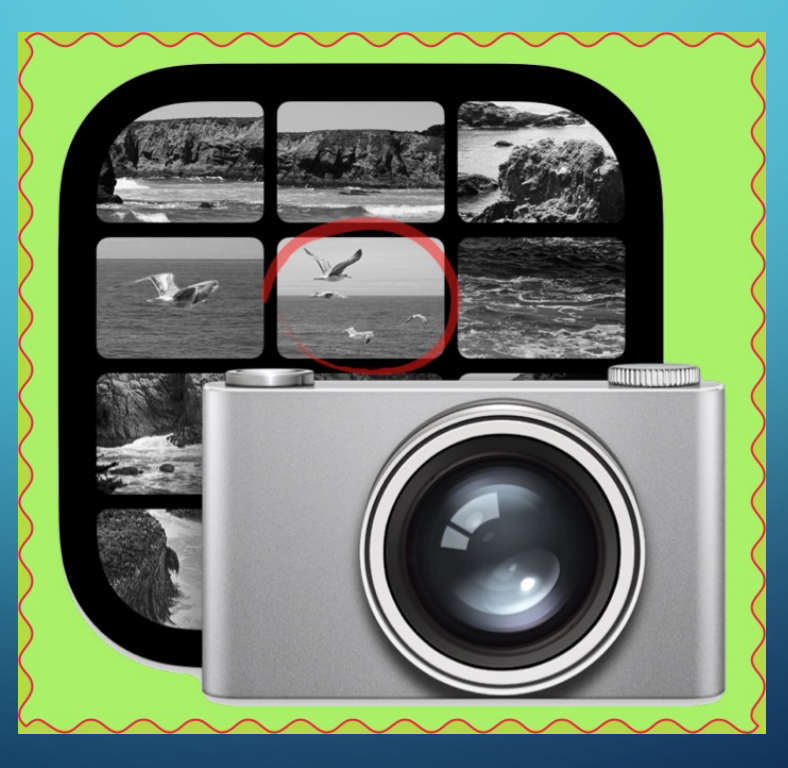

### TRANSFERT D'IMAGES ÉTAPES

- Ouvrir l'application
- Brancher le iPad avec fil à l'ordinateur
- Déverrouiller l'iPad
- Sélectionner le iPad
- Visionner les captures d'écran et les photos
- Sélectionner les items désirés

### TRANSFERT D'IMAGES ÉTAPES (SUITE)

- Importer vers Téléchargement ou autre section du Finder
- Cliquer sur l'icône Télécharger (ou Tout Télécharger)
- Vérifier dans le Finder section Téléchargement
- Importer dans Photo, iWork, MS Office ou autres applications
- Supprimer les captures d'écran ou les photos
	- Par l'application ou par le iPad (selon le système d'opération)
	- Pour libérer de l'espace
- Note: même procédures avec un iPhone

## TRANSFERT D'IMAGES **DÉMONSTRATION**

 $\Omega$ 

 $\bigcirc$ 

 $\overline{\bigcirc}$ 

 $\bigcap$